# **Лабораторная работа 11**

## **Создание запроса-выборки**

Создать запрос, содержащий поля: **Идент. код**, **Фамилия**, **Имя**, **Отчество**, **Дата рождения**, включающий только тех сотрудников, фамилии которых начинаются с буквы "С". Список должен быть отсортирован по дате рождения по возрастанию.

Для этого необходимо выполнить следующую последовательность действий:

- При выбранной вкладке **Запросы** выполнить щелчок по кнопке Создать. Открывается окно **Новый запрос**, в котором выбрать режим создания запроса **Конструктор**, затем - ОК;
- Открывается окно **Запрос1: запрос на выборку**, а затем активизируется окно **Добавление таблицы**, в котором выбрать из списка таблиц таблицу **Сотрудник** щелчком мыши по имени таблицы, а затем выполнить щелчок по кнопке Добавить, после чего закрыть окно **Добавление таблицы**;
- Окно **Запрос1: запрос на выборку**, состоит из 2-х частей: В верхней части размещаются выбранные таблицы или запросы, на базе которых строится запрос;

В нижней части расположен бланк построения запроса **QBE** (Query by example запрос по образцу);

- При помощи мыши переместить нужные поля из выбранной таблицы и задать способы сортировки и условия отбора из таблицы. Для этого:
	- o выделить поля для запроса при помощи мыши в комбинации с клавишами Shift или Ctrl и отбуксировать на бланк построения запроса **QBE**. Поля можно перемещать в бланк **QBE** и по одному.
	- o в строке *Поле* поля размещаются по столбцам слева направо.;
	- o в строке *Имя таблицы* отображается имя таблицы, из которой выбрано поле;
	- o в строке *Сортировка* в столбце поля **Дата рождения** установить сортировку по возрастанию. Для этого выполнить щелчок мышью в строке *Сортировка* в столбце поля **Дата рождения**, при этом появляется кнопка со стрелкой, нажатие на которую раскрывает окно выбора типа сортировки. Выбрать тип сортировки *по возрастанию*;
	- o В строке *Вывод на экран* можно отключить вывод поля на экран, убрав флажок для соответствующего поля;
	- o В строке *Условие отбора* в столбце **Фамилия** ввести условие *Like "C\*"*. Перед вводом буквы *С* перейти на русский шрифт;
	- o Окончательный вид окна конструктора запросов будет иметь вид представленный на Рисунке 1

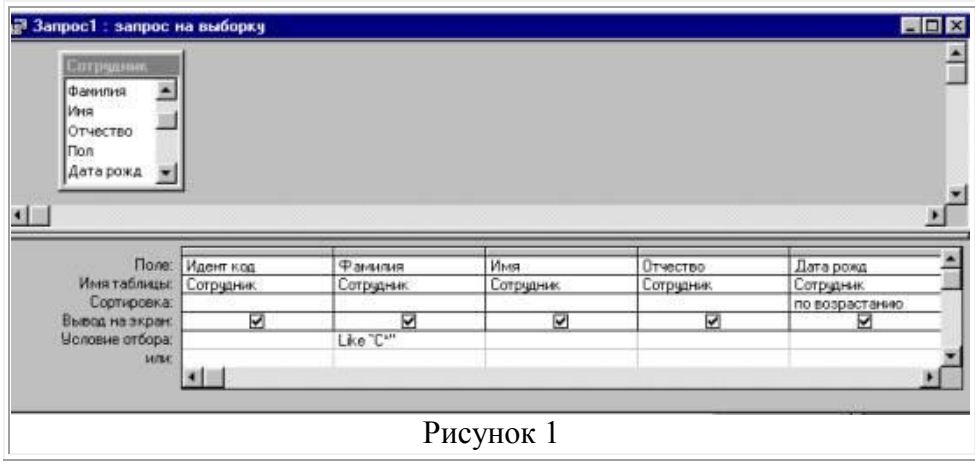

 Закрыть окно конструктора запроса и ввести имя запроса **fam\_c** в ответ на вопрос сохранить изменения или нет. В окне базы данных при выбранной вкладке **Запросы** появится запрос с именем **fam\_c**.

#### **Выполнить запрос на выборку.**

- Выполнить щелчок мышью по запросу **fam\_c**, затем по кнопке Открыть. На экран выводится таблица, в которой должны отображаться 3 записи с фамилиями, начинающимися на букву *С*, записи отсортированы по дате рождения по возрастанию.
- В случае, если не получен ожидаемый результат, внести изменения в запрос **fam\_c**. Выполнить щелчок мышью по запросу **fam\_c**, затем по кнопке Конструктор. Внести необходимые изменения, сохранить запрос, повторить его выполнение.

#### **Создать параметрический запрос.**

Запросы, представляющие собой варианты базового запроса и незначительно отличающиеся друг от друга, называются параметрическими.

Создать запрос, в результате выполнения которого будет выводиться **Фамилия**, **Имя**, **Отчество** и **Идентификационный код** определенного сотрудника.

- При выбранной вкладке Запрос выполнить щелчок по кнопке Создать
	- o Открывается окно **Новый запрос**, в котором выбрать режим создания запроса **Конструктор**, затем - ОК;
	- o Открывается окно **Запрос2: запрос на выборку**, а затем активизируется окно **Добавление таблицы**, в котором выбрать из списка таблиц таблицу **Сотрудник** щелчком мыши по имени таблицы, а затем выполнить щелчок по кнопке Добавить, после чего закрыть окно **Добавление таблицы**;
	- o При помощи мыши переместить нужные поля из выбранной таблицы.
	- o В столбце **Фамилия** в строке *Условие отбора* ввести в квадратных скобках *[Введите фамилию]* (сообщение, которое будет выводиться на экран при выполнении запроса).
	- o Выбрать из меню **Запрос** подпункт **Параметры**. В появившемся окне **Параметры запроса** в столбце **Параметр** ввести то же сообщение без квадратных скобок. В столбце **Тип данных** выбрать тип **Текстовый**, выполнить щелчок по кнопке ОК.
	- o Закрыть запрос, на вопрос о сохранении ответить положительно, сохранить запрос с именем **Идент код**.
	- o Созданный запрос будет иметь вид представленный на Рисунке 2.

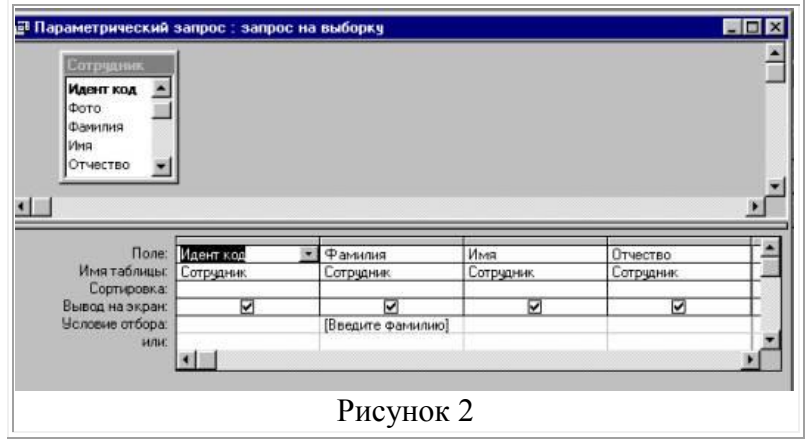

- o Выполнить запрос, выполнив щелчок по кнопке Открыть. В появившемся на экране окне **Введите значение параметра** ввести фамилию сотрудника, информацию о котором необходимо получить, выполнить щелчок по кнопке ОК.
- o На экране появится таблица с данными о выбранном сотруднике. Завершив просмотр, закрыть окно.

### **Создание отчетов**

#### **Создать отчет, содержащий:**

- список сотрудников предприятия с полями: **Идент код**, **Фамилия**, **Имя**, **Отчество**, **Телефон**;
- Сгруппировать данные по 1-ой букве фамилии;
- Вычислить количество фамилий в каждой группе.

Вид отчета представлен на Рисунке 1.

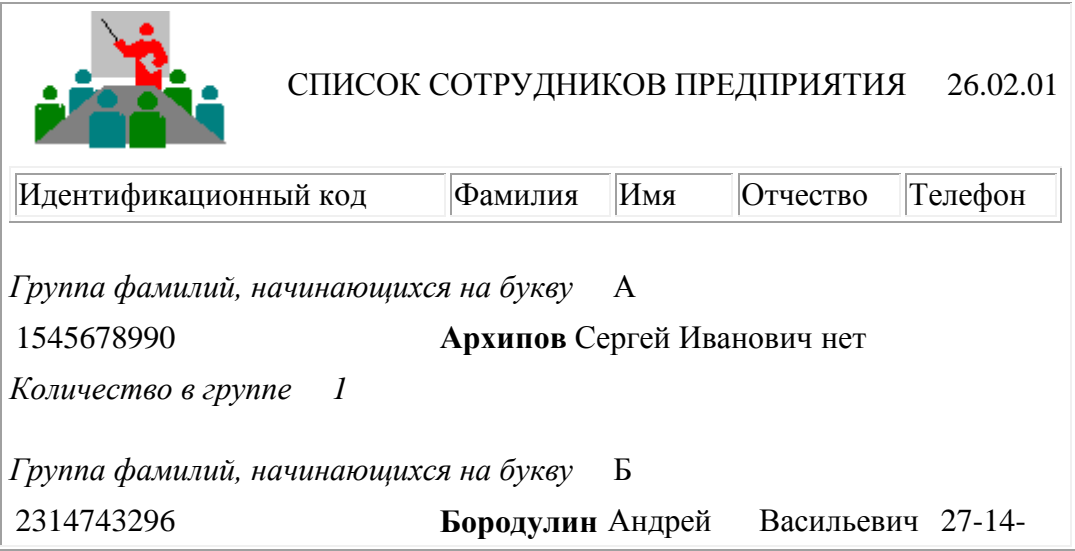

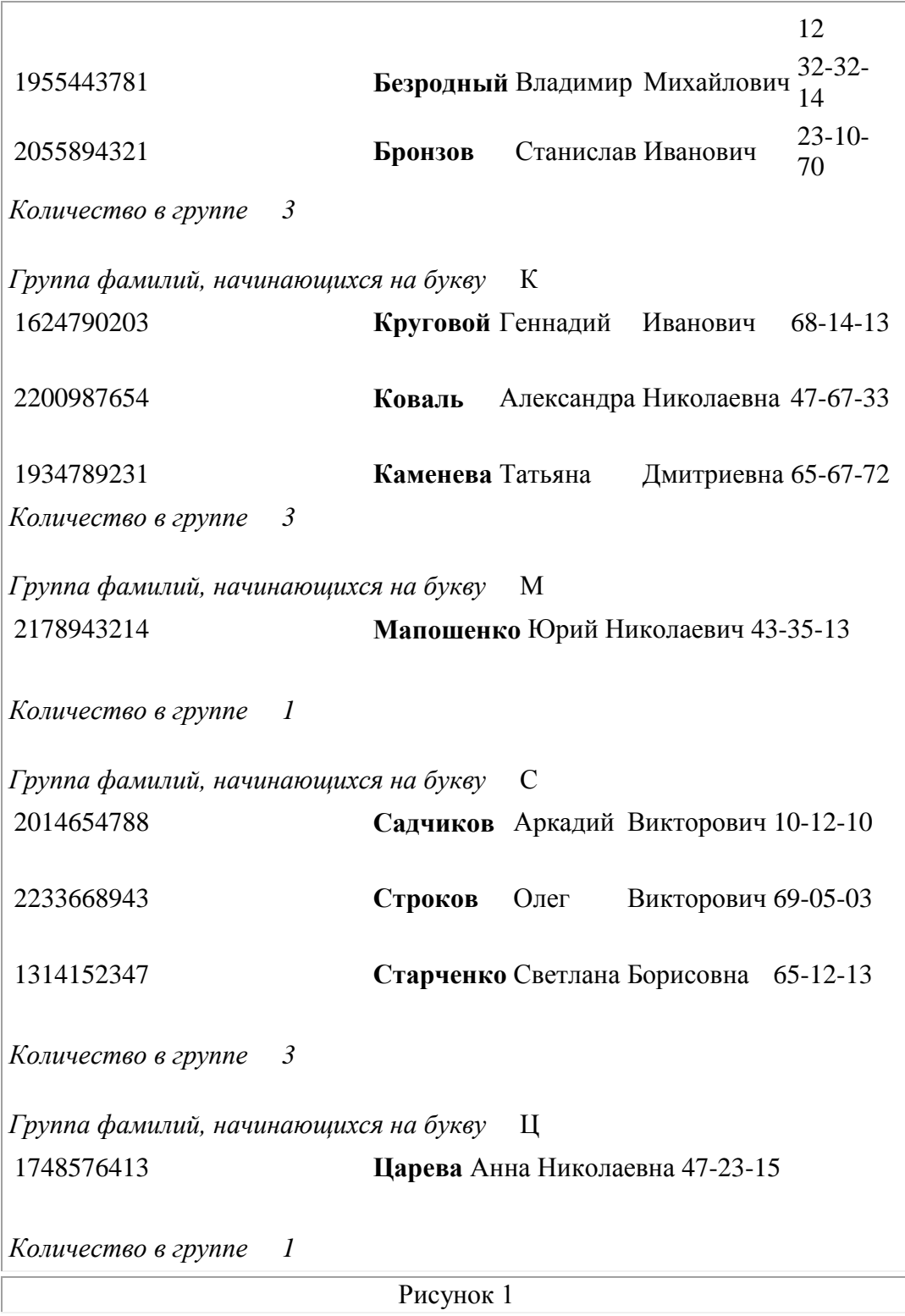

*Для создания такого отчета выполнить*:

**1.** Открыть базу данных, для которой создается отчет ;

**2.** Начать создание отчета в режиме **Конструктор**:

Выбрать вкладку Отчеты, нажать кнопку Создать. Появляется окно **Новый отчет**, в котором выбрать **Конструктор** (для самостоятельного создания отчета), указать источник

данных - таблицу **Сотрудник** (выбрать таблицу из раскрывающегося списка с перечнем таблиц и запросов). Нажать ОК.

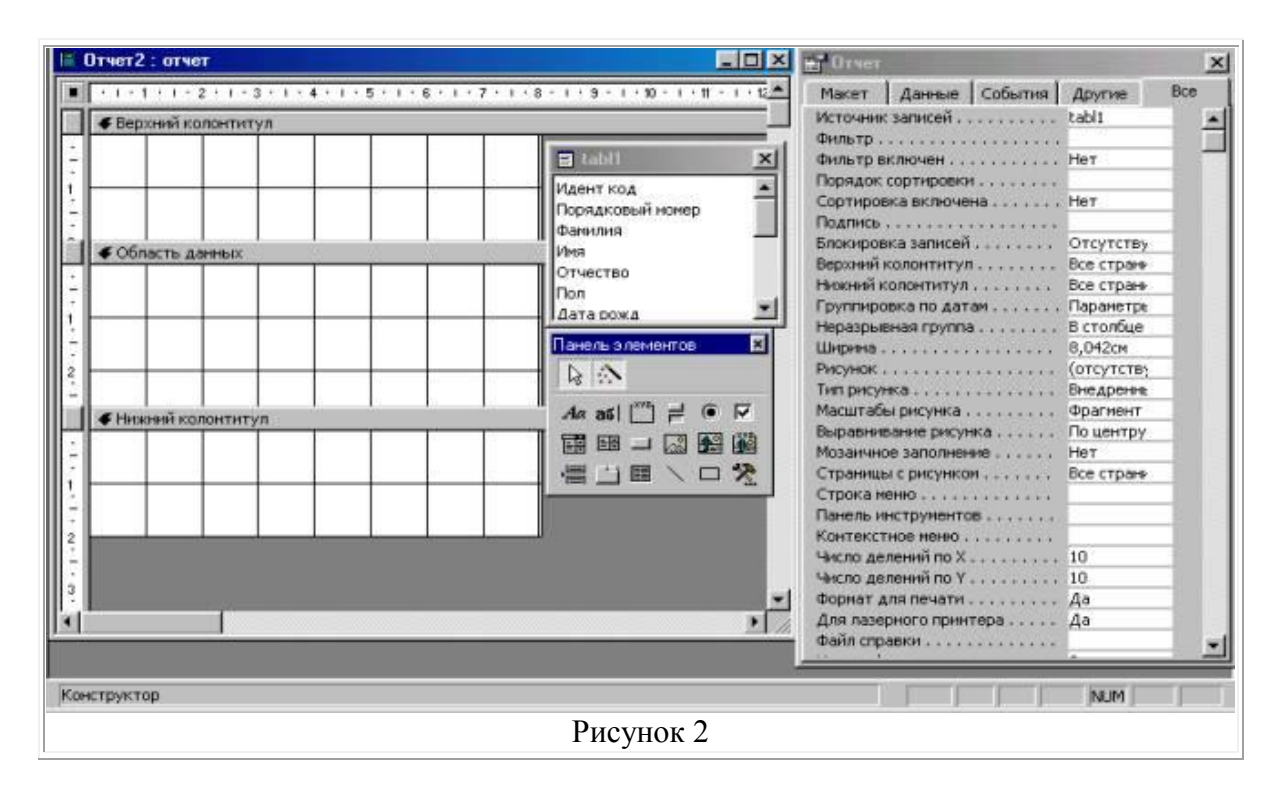

На экран выводятся окна, представленные на Рисуноке 2:

**a)** *Окно отчета в режиме конструктора* с заголовком **Отчет1: отчет** и со следующими областями: **Верхний колонтитул**; **Область данных**; **Нижний колонтитул**.

**b)** *Панель элементов*, содержащая кнопки для создания элементов управления, которые можно включить в отчет. Панель элементов можно закрыть или вывести, выполнив щелчок по кнопке Панель элементов на панели инструментов или выполнив команду **Вид -> Панель элементов**;

**c)** *Список полей* базовой таблицы или запроса (список полей таблицы **Сотрудник**). Список полей можно вывести или закрыть, выполнив команду **Вид -> Список полей** или выполнив щелчок по кнопке Список панелей на панели инструментов.

Перемещая окна (отбуксировав мышкой за заголовок) можно расположить их в удобном для работы порядке, например: **Окно отчета** - слева, **Список полей** в правой области экрана, ниже -**Панель элементов**.

Дополнительно можно вывести окно свойств создаваемого отчета (**Вид -> Свойства**) или выполнив щелчок по пиктограмме **Свойства**.

**3.** Установить размеры отчета

- Переместить правую границу окна создания отчета с помощью указателя мыши так, чтобы на верхней линейке было видно число 19 (размер отчета 18 см);
- Выполнить **Файл -> Параметры страницы**:
- При выбранной вкладке **Страница** установить книжную ориентацию листа и размер А4 (210х297);
- При выбранной вкладке **Поля** установить размеры левого и правого поля по 10 мм;
- При выбранной вкладке **Столбцы** установить: количество столбцов-1; ширина столбца-18 см; высота - 3 см; ОК;
- Переместить правую границу области данных отчета до значения 18 на верхней линейке;

**4.** Добавить в бланк отчета области **Заголовок отчета** и **Примечание отчета**:

Для этого выполнить **Вид -> Заголовок**/**Примечание отчета**.

**5.** Переместить из таблицы в **Область данных** список нужных полей.

- В окне таблицы **Сотрудник** выделить в комбинации с клавишей *Ctrl* поля **Идент код**, **Фамилия**, **Имя**, **Отчество**, **Телефон** и отбуксировать их в **Область данных**. В **Области данных** появятся связанные элементы управления, т.е. элементы, связанные с полями таблицы **Сотрудник** (слева - подпись, справа - значение поля). Выполнить щелчок мышью на свободном пространстве в области данных, чтобы убрать выделение вставленных элементов управления;
- Можно просмотреть содержимое отчета на данном этапе, выбрав **Файл -> Предварительный просмотр**. В дальнейшем можно использовать эту команду для просмотра содержимого отчета после внесения каких-либо изменений;
- Переместить заголовки столбцов в область **Верхний колонтитул** для этого:
- Выделить подписи элементов управления (слева) в **Области данных**, для чего нажать клавишу *Shift* и выполнить щелчок на каждой подписи (или обвести их слева направо с нажатой левой кнопкой мыши). Выполнить команду **Вырезать**;
- Активизировать **Верхний колонтитул** щелчком мыши по заголовку и выполнить команду **Вставить**. Подписи будут вставлены в область **Верхнего колонтитула**;
- Расставить заголовки столбцов следующим образом: подпись **Идент код** переместить в левый верхний угол области. Остальные подписи расставить так, чтобы расстояние между левыми границами подписей было равно 3см;
- Выполнить редактирование и форматирование заголовков столбцов (в соответствии с Рисунком 1). Для этого выделить все подписи в строке (поместить курсор мыши слева от строки, чтобы курсор принял форму стрелки, направленной вправо и выполнить щелчок мышью), щелкнуть правой кнопкой мыши на выделении, в появившемся окне выбрать команду **Свойства** и установить во вкладке **Макет** следующие значения: Ширина 3см, Высота 1см, Тип границы Сплошная, Размер шрифта 12см. Для редактирования подписи выделить элемент, выполнить щелчок мышью на подписи и внести нужные изменения. Замечания: Форматировать можно и отдельный элемент, выделив только его. При форматировании можно использовать пиктограммы панели форматирования на панели инструментов, или команды меню **Формат -> Выровнять**, **Формат -> Размер**, или установить соответствующие свойства для данного элемента.
- Уменьшить размер области **Верхний колонтитул** по размеру высоты заголовков столбцов, добавив приблизительно 0,5 см, переместив границу следующей области Область данных вверх;
- Разместить поля в **Области данных** в ряд под заголовками соответствующих столбцов. Уменьшить размер **Области данных** мышкой переместив нижнюю границу области вверх. Отформатировать каждое поле в соответствии с Рисунком.1;
- Просмотреть содержимое отчета на данном этапе, выбрав **Файл -> Предварительный просмотр**. Внести изменения, если есть несоответствия Рисунку.1 или ошибки.

**6.**Определить поля, по которым будет производиться группировка и сортировка данных:

- Выполнить щелчок по пиктограмме **Сортировка и группировка** панели инструментов или выбрать **Вид -> Сортировка и группировка**. Открывается окно **Сортировка и группировка**;
- в столбце **Поле/выражение** (левый столбец) открыть список полей и выбрать поле **Фамилия**;
- в столбце **Порядок сортировки** установить порядок сортировки (по возрастанию)
- Выполнить установку свойств в области **Свойства группы**:
	- o Для **Заголовок группы** и **Примечание группы** установить значение **Да**. При этом в окне отчета появляется дополнительная область **Заголовок группы "Фамилия"** перед **Областью данных** и **Примечание группы** после **Области данных**;
	- o Для группировки по первому символу установить в строке **Группировка** значение **По первым символам**;
	- o В строке **Интервал** установить число начальных символов, по которым хотим образовывать группы, для группировки по одному первому символу это значение равно 1;
	- o В строке **Не разрывать** установить значение **Полную группу**;
	- o Закрыть окно **Сортировка и группировка**.

**7.** Вставить в область **Заголовок группы** бланка отчета текст "*Группа фамилий, начинающихся на букву* ", а затем должна выводиться буква, по которой создавалась очередная группа:

- Выделить область **Заголовок группы** в бланке отчета (щелкнуть на заголовке области);
- Из окна **Список полей** перетащить поле **Фамилия** в бланк отчета в область **Заголовок группы**.. Поместить указатель с изображением руки с вытянутым указательным пальцем на маркер, расположенный в левом верхнем углу левого поля (подпись) и отбуксировать это поле в левый верхний угол области **Заголовка группы**, отступив 0,25см слева. Аналогично переместить правое поле вправо на 8см от левой границы области.

В левом поле набрать текст "*Группа фамилий, начинающихся на букву*" и нажать клавишу *Enter*. Установить параметры форматирования: курсив, размер 10. Затем выполнить действия: **Формат -> Размер -> По размеру данных**. Изменить размеры правого поля, перемещая маркер правой границы влево так, чтобы видна была одна буква Ф и немного следующая.

- В окне **Панель элементов** щелкнуть по кнопке Линия, переместить курсор в область **Заголовок группы** под набранный текст и провести линию, подчеркнув оба поля;
- Просмотреть отчет, выбрав **Файл -> Просмотр**. Если видны 2 буквы фамилии, то уменьшить поле **Фамилия**, если где-либо не видно буквы, то поле **Фамилия** увеличить (как описано предыдущем пункте).

**9.** Вставить в область **Примечание группы** бланка отчета текст "*Количество в группе* ", а затем должно выводиться количество фамилий, относящихся к данной группе:

 Создать элемент управления. Для этого выполнить щелчок на **Панели элементов** по кнопке , а затем в области **Примечание группы** в месте расположения элемента. Появляется элемент, состоящий из 2-х частей. Переместить правую часть элемента вправо. В левую часть поля (подпись) ввести текст "*Количество в группе*". В правую часть элемента ввести формулу *=Count([Фамилия])*. Произвести форматирование.

**10.**Вставить рисунок в заголовок отчета:

 **Вставка -> Рисунок -> Из файла**. В открывшемся окне выбрать подходящий графический файл, выполнить щелчок по кнопке ОК.

**11.**Вставить текст заголовка отчета и рядом дату создания отчета:

- На панели элементов выбрать кнопку , переместить курсор в область **Заголовок отчета** справа от рисунка. Отодвинуть правое поле ближе к правой границе области. В левое поле ввести текст заголовка. В правом поле с надписью **Свободный** ввести формулу *=Date()*. Отформатировать поля. Вставить номер страницы в области **Нижний колонтитул**:
- Аналогично добавить элемент **Номер страницы**: в левое поле ввести текст "*Страница*", а в правое *=Page*. Сохранить отчет.